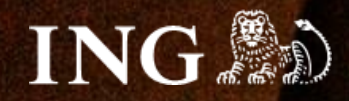

## **BestSeller**

# **Jak zainstalować bramkę płatności imoje?**

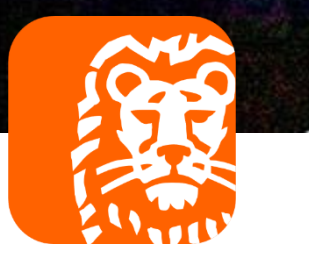

### imoje

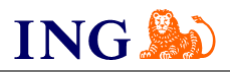

#### Skorzystaj z przewodnika, jeśli:

→ instalujesz imoje **pierwszy raz** w swoim sklepie online.

#### Zanim zaczniesz

Sprawdź, czy:

- → możesz zalogować się do panelu administracyjnego imoje: *imoje.ing.pl*, oraz
- → możesz zalogować się do panelu administracyjnego sklepu.

\*Wiadomość z instrukcją aktywacji panelu administracyjnego wysyłamy z adresu [kontakt@imoje.pl.](mailto:kontakt@imoje.pl)

Jeżeli nie widzisz e-maila w swojej skrzynce pocztowej, sprawdź folder "SPAM" lub wpisz wskazany adres w okno wyszukiwarki poczty.

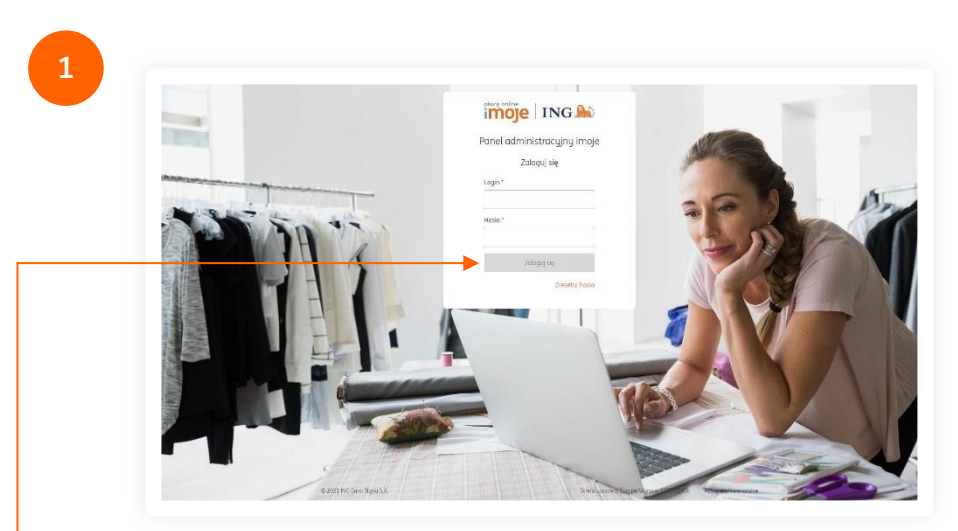

• Przejdź na <u>[imoje.ing.pl](https://imoje.ing.pl/)</u> i zaloguj się do panelu administracyjnego.

**Czy ten artykuł był pomocny?**

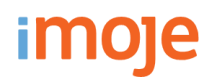

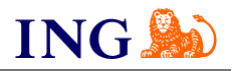

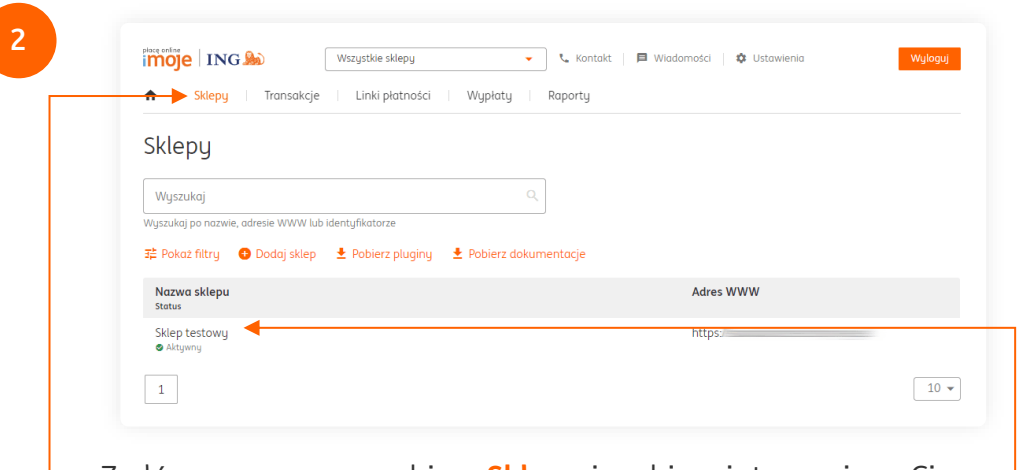

**→ Z** głównego menu wybierz **Sklepy** i wybierz interesujący Cię sklep internetowy – **kliknij w wiersz z jego nazwą**. Kliknij w **Szczegóły** i wybierz zakładkę **Dane do integracji** – zakładkę pozostaw otwartą, przyda się w dalszej części instalacji.

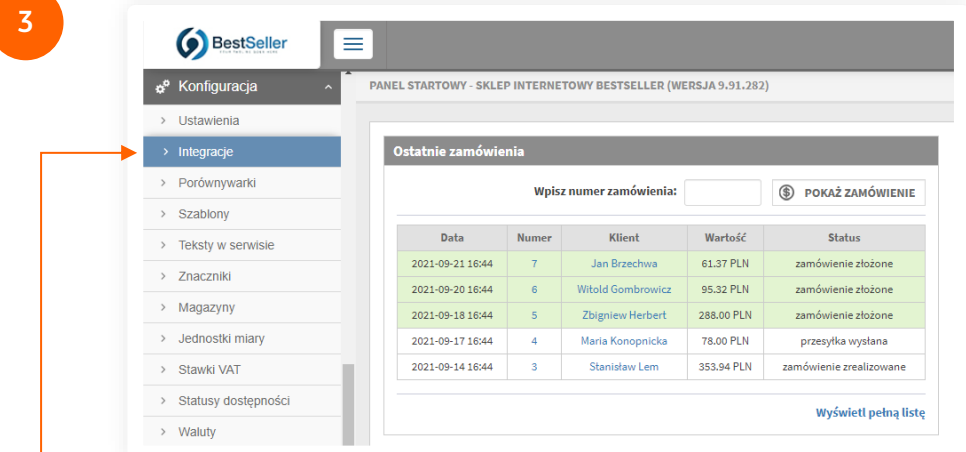

**Czy ten artykuł był pomocny?** Zaloguj się do panelu administracyjnego sklepu. Z lewego menu wybierz **Konfiguracja → Integracje**.

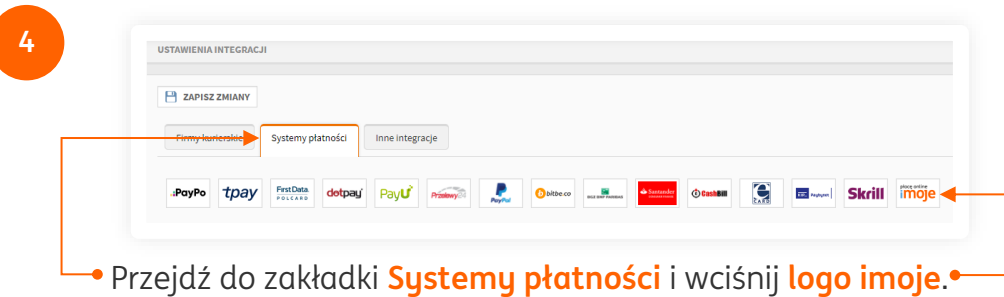

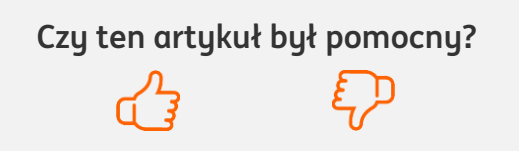

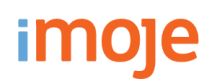

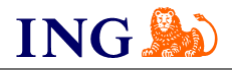

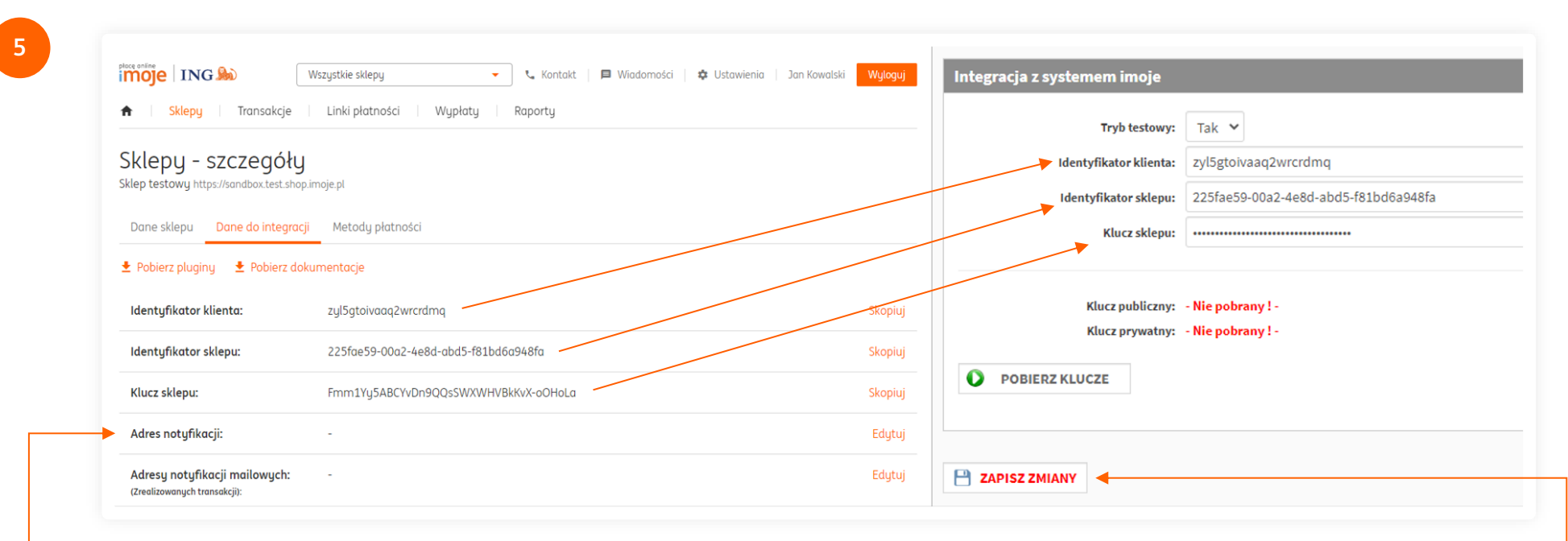

Wypełnij pola widoczne na ekranie zgodnie ze wskazówkami – informacje niezbędne do uzupełnienia formularza znajdziesz w [panelu administracyjnym imoje.](https://imoje.ing.pl/)

→ Skopiuj **klucze** zgodnie z rysunkiem.

Po wprowadzeniu danych **Zapisz zmiany**.

#### **UWAGA**

W panelu administracyjnym imoje uzupełnij pole adres notyfikacji. Należy wpisać tam **adres Twojego sklepu uzupełniony o końcówkę /potwierdzeniaImoje.php**

np. https://twojsklep.pl/potwierdzeniaImoje.php

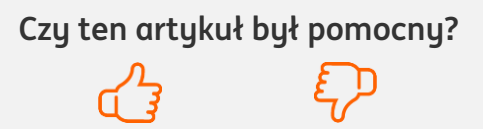

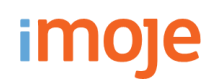

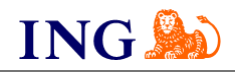

#### **WAŻNE**

Pamiętaj, płatności będą zaprezentowane na stronie w kolejności jaką zastosujesz podczas konfiguracji. Sugerujemy, by płatności tradycyjne i płatności za pobraniem uszeregować jako ostatnie na liście. Te drugie mogą wiązać się z dodatkowymi kosztami po stronie sklepu (generować dodatkowe koszty w postaci np. nieodebranych przesyłek) – weź to pod uwagę podczas szeregowania metod płatności.

Aby ustawić kolejność metod płatności wejdź w **Sprzedaż → Typy płatności**. Priorytet ustawisz wpisując liczbę w kolumnie **Priorytet** – im wyższa, tym metoda płatności będzie wyżej na liście.

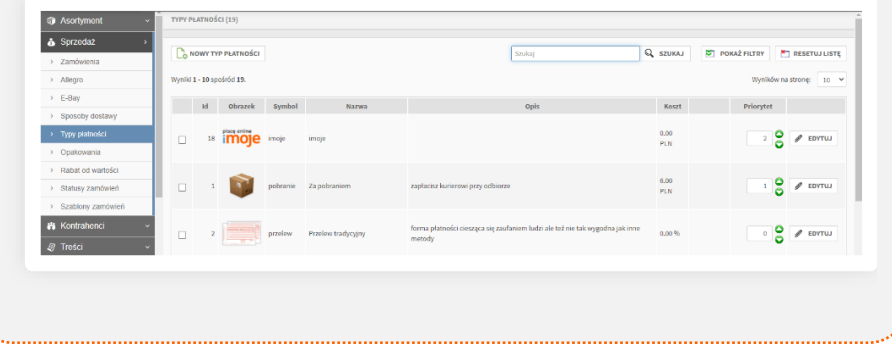

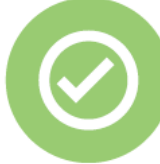

### **To wszystko! Możesz już korzystać z płatności imoje w BestSeller.**

#### **32 319 35 70**

Działamy od poniedziałku do piątku w godzinach: **9.00** - **16.00**.

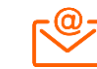

[kontakt.tech@imoje.pl](mailto:kontakt.tech@imoje.pl)

Niniejsza informacja stanowi wyłącznie informację edukacyjną i nie stanowi oferty w rozumieniu przepisów Kodeksu cywilnego. Została przygotowana przez ING Bank Śląski S.A., z siedzibą przy ul. Sokolskiej 34, 40-086 Katowice, zarejestrowaną w Krajowym Rejestrze Sądowym pod numerem KRS 0000005469 przez Sąd Rejonowy Katowice - Wschód w Katowicach, Wydział VIII Gospodarczy Krajowego Rejestru Sądowego, NIP: 634-013-54-75, REGON: 271514909, kapitał zakładowy 130 100 000 zł w całości opłacony.

**Czy ten artykuł był pomocny?**